**بسمه تعالی**

# **راهنمای نرم افزار موبایل آموزش**

## **نسخه 0.2.1**

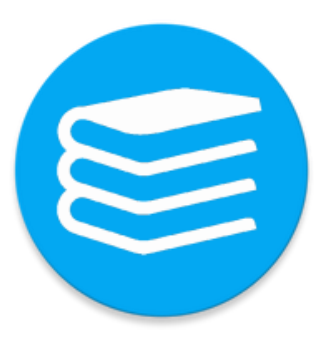

# **مرکز فناوری اطالعات حوزه های علمیه خواهران**

**بهار 0931**

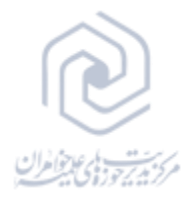

- **-0 دریافت و نصب نرم افزار:** دریافت و نصب نرم افزار از 3 طریق فراهم شده است: **اپلیکیشن کوثرنت** : با نصب نرم افزار موبایل کوثرنت و ورود به برنامه، در منوی برنامه گزنیه
- "سامانه های کوثرنت" را انتخاب کنید. در صفحه باز شده لیست نرم افزار های موبایل طلبه نمایش داده می شود که با انتخاب دکمه "نصب" زیر گزینه "سامانه آموزش طلبه" برنامه دریافت و روی دستگاه همراه نصب می شود و آیکن آن به لیست. پس از نصب برنامه عنوان دکمه به "اجرا" تغییر می کند و با انتخاب آن برنامه اجرا می شود.

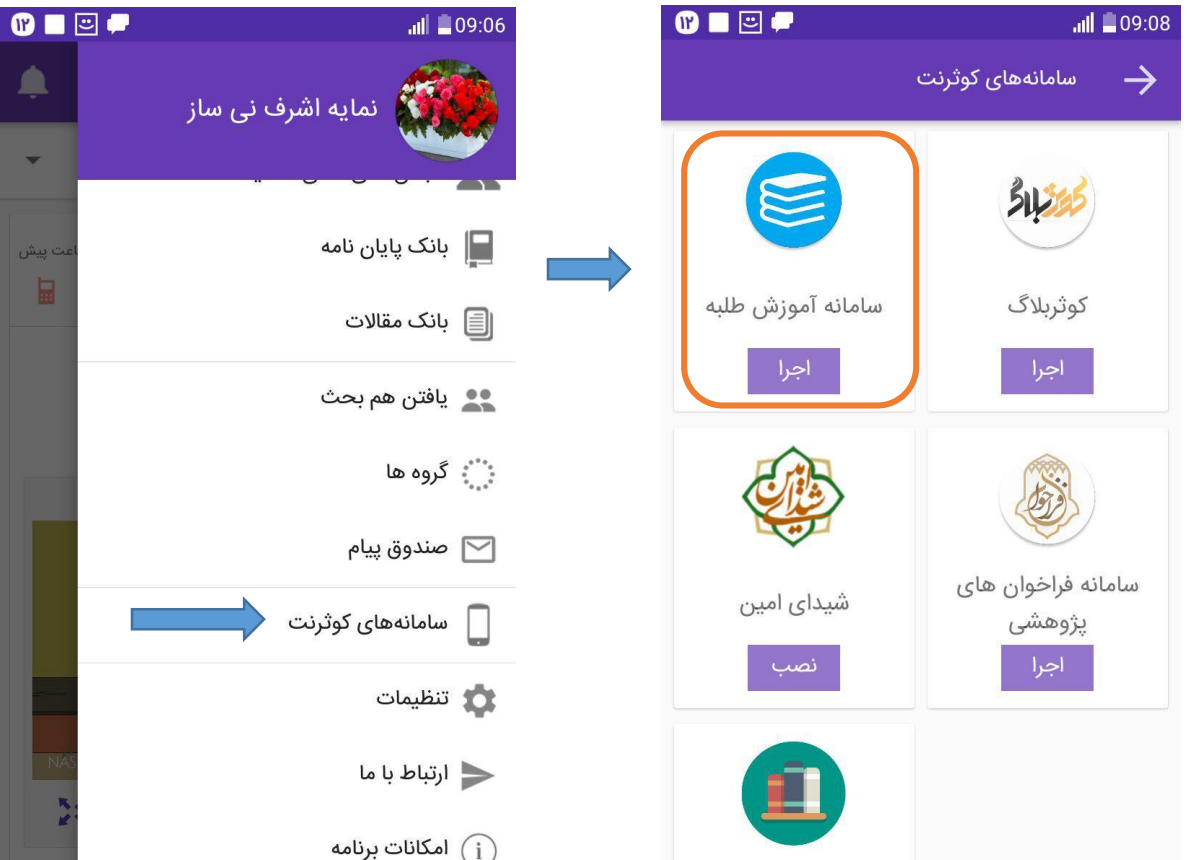

 **سامانه آموزش** : با ورود به سامانه آموزش از طریق مرورگر وب با انتخاب گزینه "دانلود نسخه اندروید"، دانلود نرم افزار انجام می گیرد.

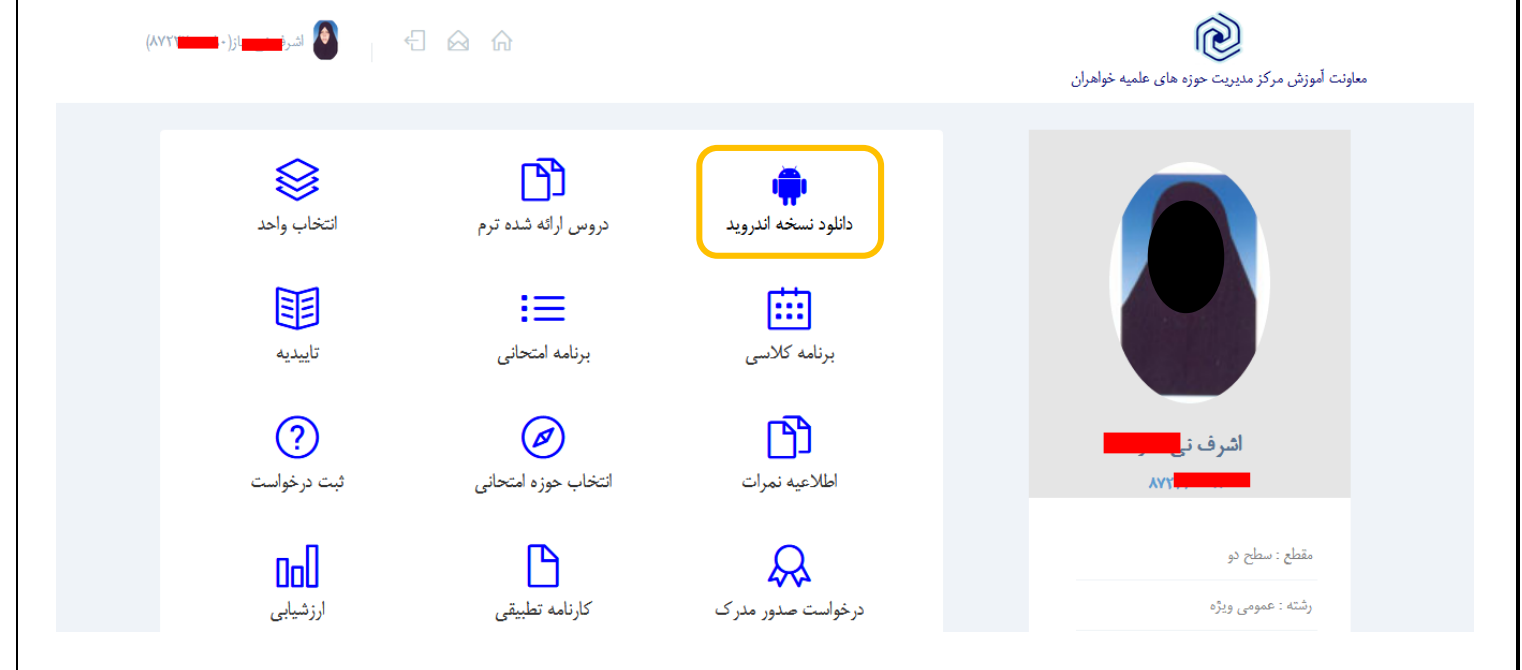

 **نرم افزار بازار** : از طریق صفحه حوزه های علمیه خواهران در اپلیکیشن بازار و یا جستجوی عبارت"آموزش طلبه" صفحه برنامه آموزش طلبه را باز کرده و دکمه نصب را بزنید. همچنین می توانید با اسکن کد زیر از طریق گوشی نرم افزار را دانلود و نصب کنید.

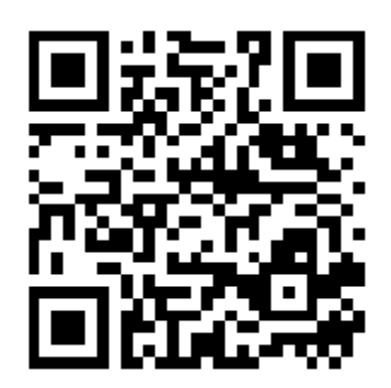

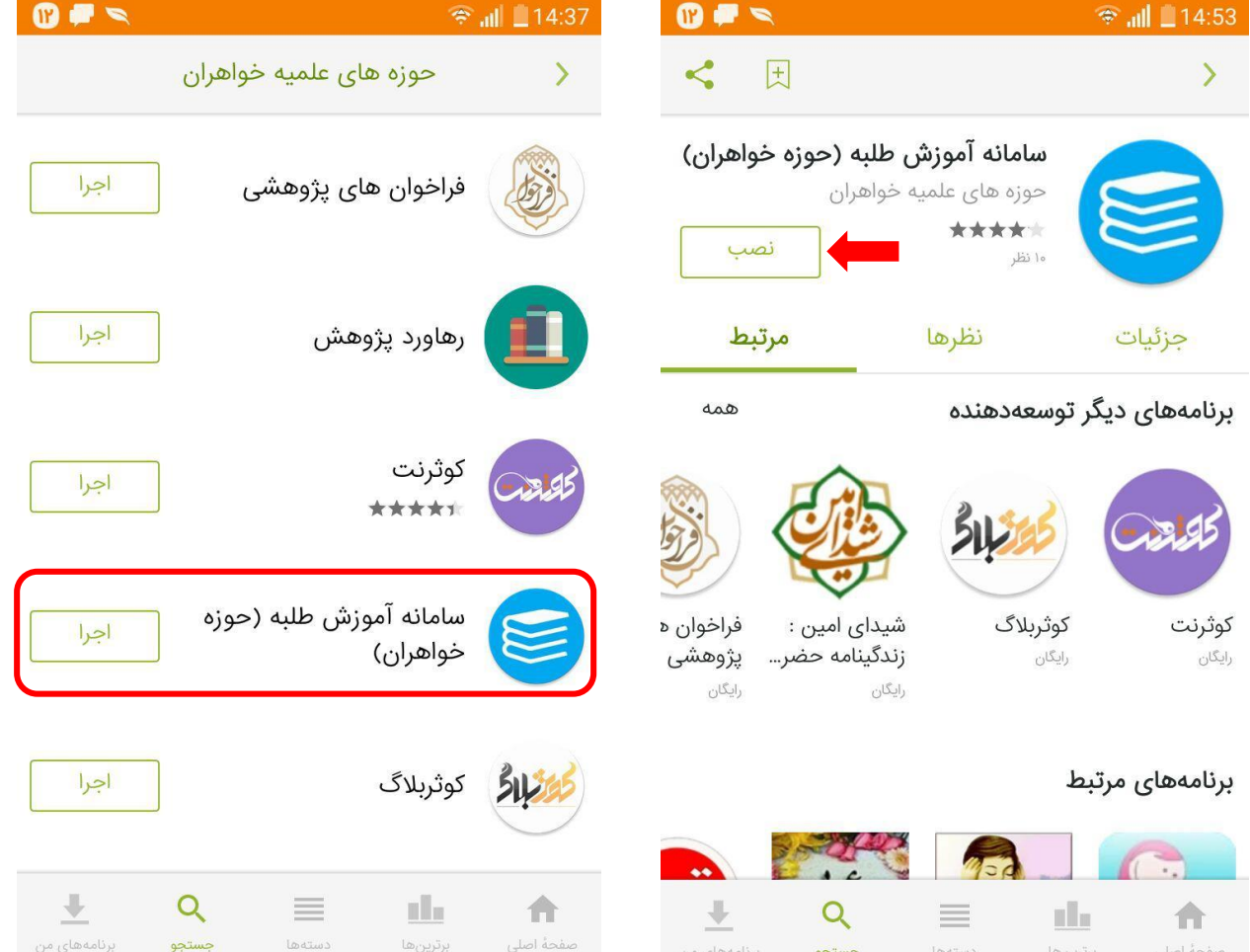

## **-2 ورود به نرم افزار :**

در صورتی که قبال نرم افزار کوثرنت را روی دستگاه همراه نصب کرده باشید و وارد آن شده باشید با اجرای نرم افزار آموزش بدون نیاز به احراز هویت وارد محیط نرم افزار می شوید. در غیر اینصورت با اجرای نرم افزار صفحه ورود باز می شود که در آن صفحه با ورود کد ملی و رمز عبور کوثرنت وارد محیط نرم افزار می شوید.

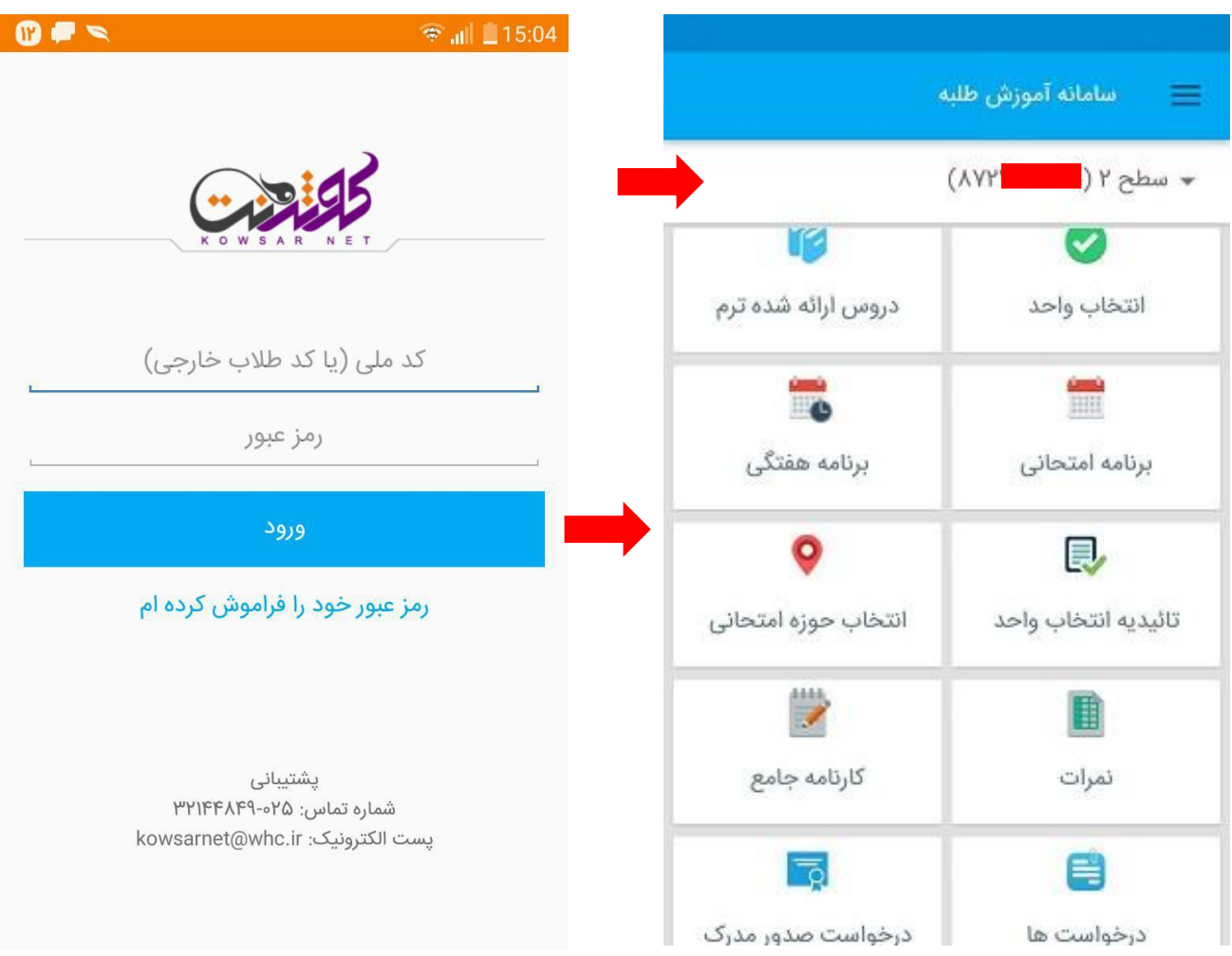

پس از ورود به محیط برنامه امکانات برنامه مشاهده می کنید. در قسمت باالی صفحه سطح جاری طلبه نمایش داده میشود که با انتخاب آن سطوح قبلی طلبه نیز نمایش داده می شود و با انتخاب سطح مورد نظر پرونده و اطالعات آن سطح بارگذاری می شود.

#### **-9 انتخاب واحد**

در صفحه انتخاب واحد سه بخش قابل انتخاب، انتخاب شده و غیرقابل انتخاب وجود دارد.

در قسمت قابل انتخاب دروس ارائه شده برای طلبه نمایش داده می شود که با انتخاب هر درس کالس های مختلفی که برای آن درس ارائه شده است به همراه نام استاد و ظرفیت باقیمانده نمایش داده می شود. در صورت تکمیل ظرفیت رنگ کالس قرمز می شود. با انتخاب گزینه "جزئیات" اطالعات کامل کالس نمایش داده می شود.

جهت انتخاب کالس دکمه"اضافه" را می زنیم با این کار کالس مورد نظر انتخاب می شود و رنگ آن سبز می شود همچنین عدد نمایش داده شده در بخش "انتخاب شده" به میزان واحد های این درس افزایش می یابد. جهت حذف کالس انتخاب شده دکمه "حذف" را می زنیم.

جهت مشاهده دروس انتخاب شده گزینه"انتخاب شده" در باالی صفحه را انتخاب می کنیم.

در بخش "غیر قابل انتخاب" دروس غیر قابل انتخاب و دلیل غیر قابل انتخاب بودن آن نمایش داده می شود.

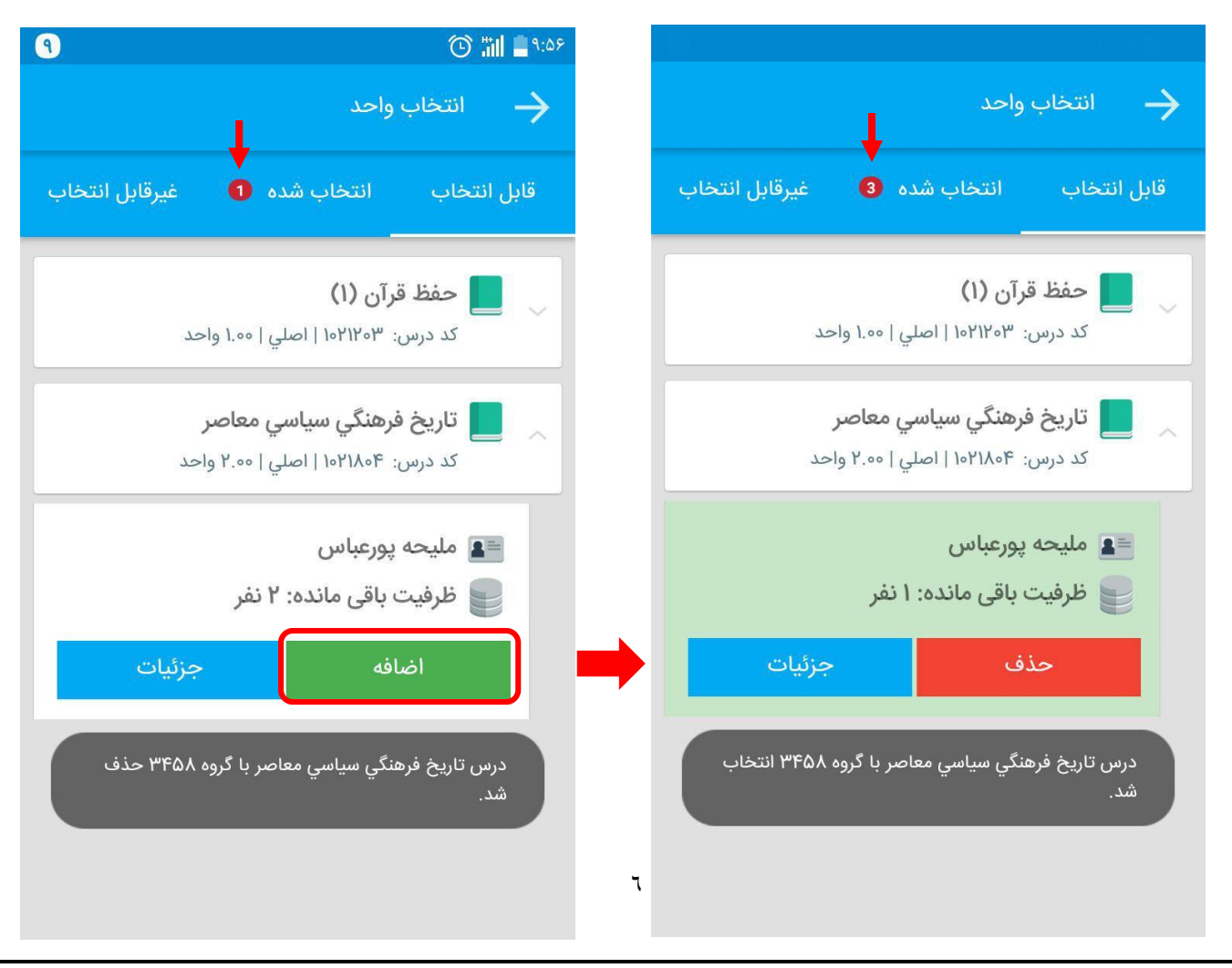

#### **-4 انتخاب حوزه امتحانی**

**این امکان ویژه طالب غیر حضوری می باشد.**در این صفحه لیست مدارس قابل انتخاب جهت حوزه امتحانی نمایش داده می شود. با انتخاب مدرسه مورد نظر پیامی حاوی نام مدرسه نمایش داده می شود که با تائید آن مدرسه مورد نظر به عنوان حوزه امتحانی انتخاب می شود.

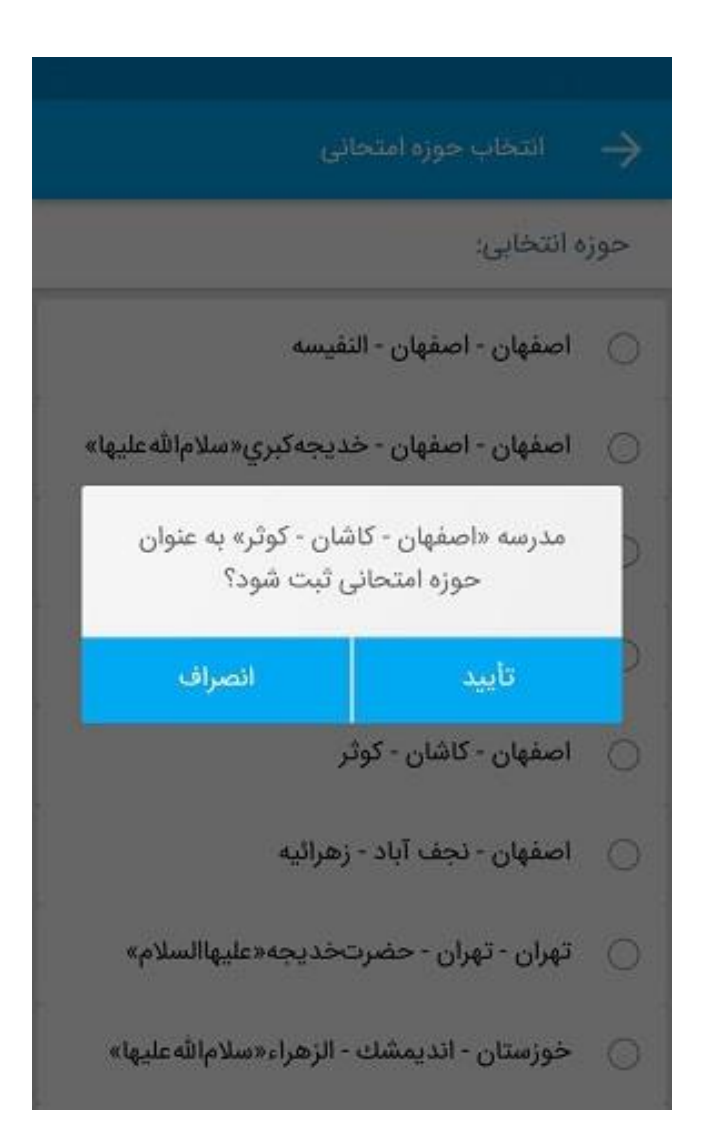

#### **-5 درخواست ها**

در صفحه درخواست ها لیست درخواست های طلبه نمایش داده می شود. برای هر درخواست عنوان آن و وضعیت جاری آن نمایش داده می شود.

جهت ثبت درخواست جدید دکمه "ایجاد درخواست جدید" در پایین صفحه را انتخاب می کنیم تا صفحه ایجاد درخواست باز شود.

در صفحه باز شده نوع درخواست را انتخاب می کنیم و بر اساس درخواست انتخابی مواردی ذیل آن نمایش داده می شود تا تکمیل گردد از جمله توضیحات،فایل درخواست و ... . پس از تکمیل اطالعات گزینه "ثبت درخواست" را می زنیم تا درخواست ثبت شود. با انجام این کار درخواست جدید در لیست درخواست ها اضافه می شود و مراحل و توضیحات آن قابل پیگیری می باشد.

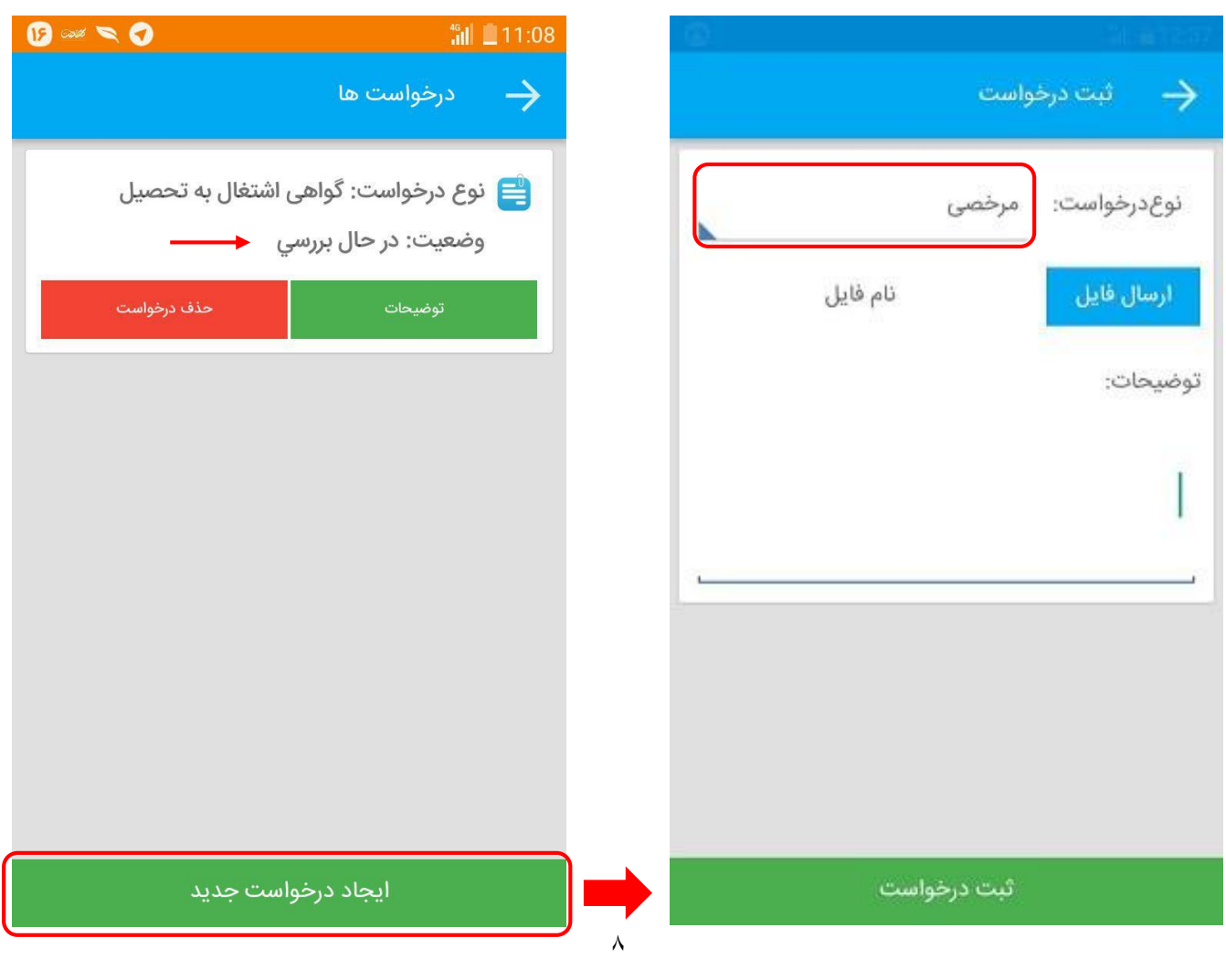

### **-1 درخواست صدور مدرك**

با انتخاب دکمه "ثبت درخواست صدور مدرک" درخواست شما بررسی و در صورتی که مشکلی وجود نداشته باشد ثبت می شود . در غیر این صورت دلیل عدم ثبت درخواست نمایش داده می شود.

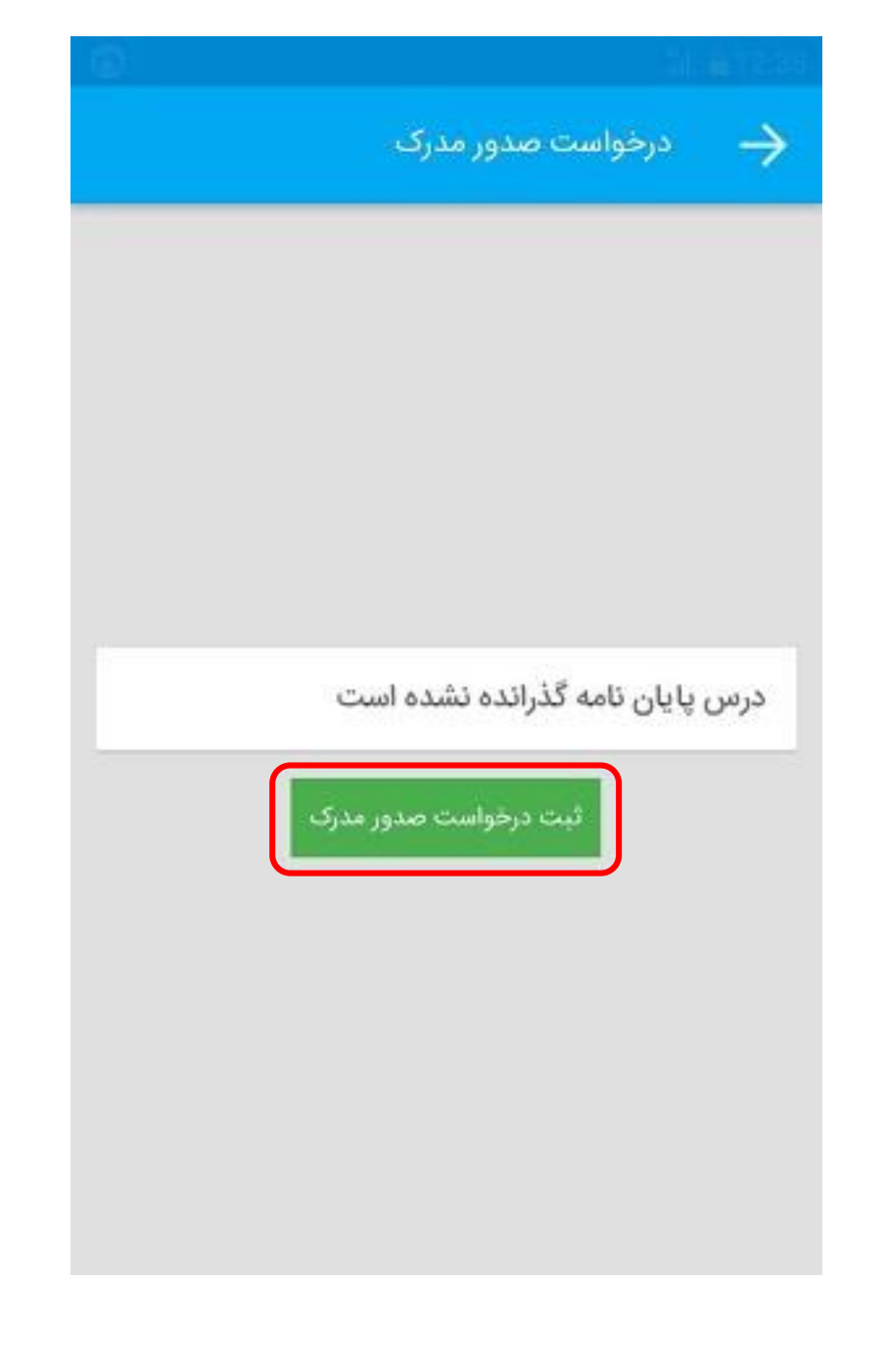

# **-7 مشاهده پرونده آموزشی**

در این بخش اطالعات پرونده آموزشی طلبه نمایش داده می شود.

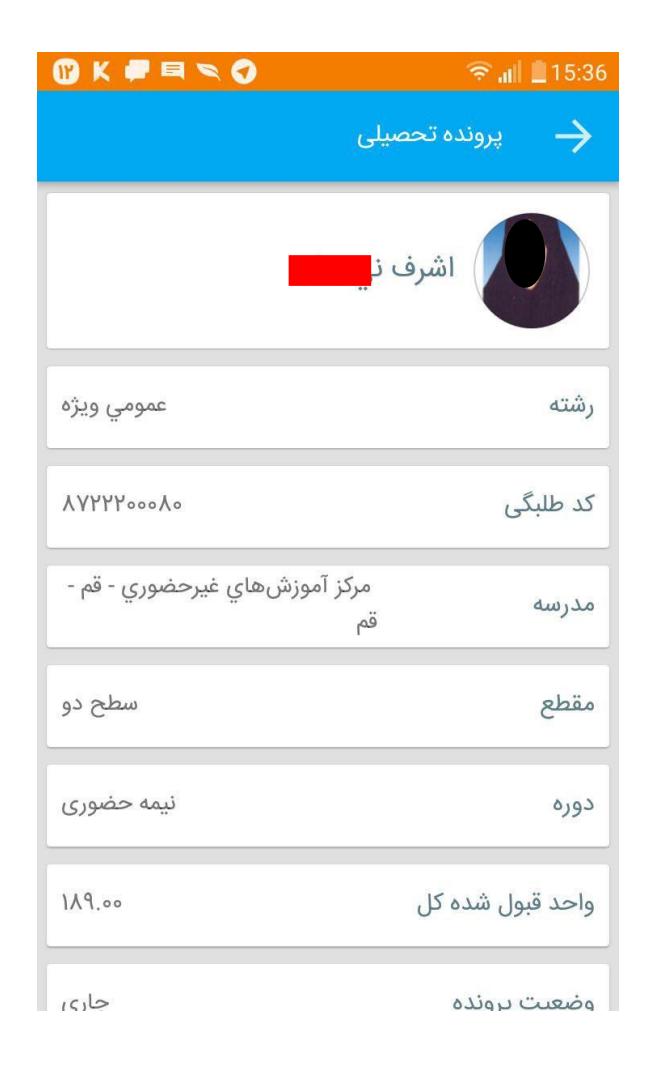

 $IV.$ 00  $IV.Y<sub>o</sub>$ 

 $15.00$ 19.50

19.70

**Po.00**  $1A.00$  **-8 نمرات**

در بخش "ریز نمرات" نمرات به تفکیک ترم نمایش داده شده اند و در بخش کارنامه جامع لیست تمام دروس طلبه نمایش داده شده است و در انتهای لیست معدل کل، تعداد واحد اخذ شده، واحد قبول شده،واحد اختیاری و واحد اصلی نمایش داده می شود.

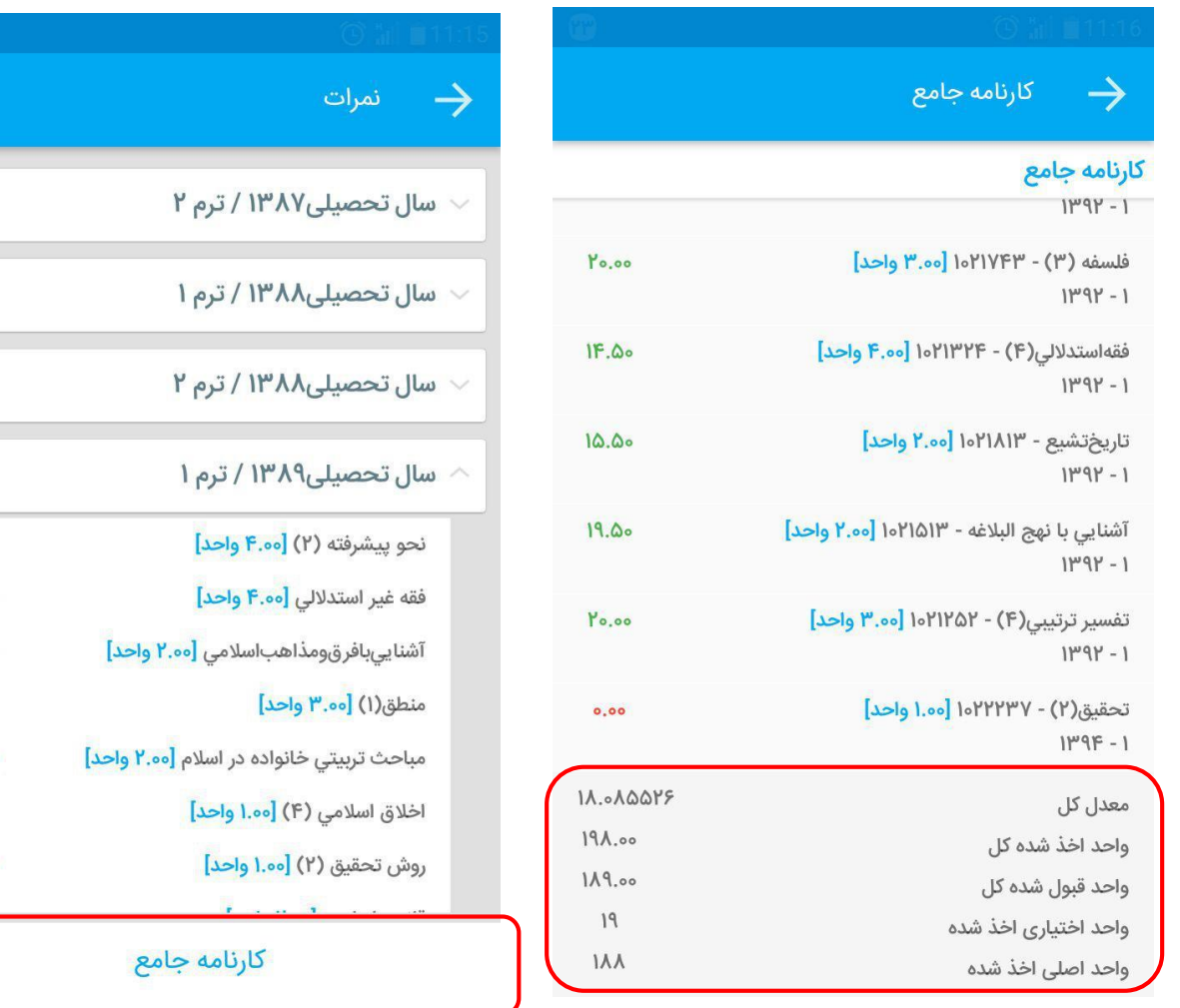

## **-3 برنامه هفتگی و برنامه امتحانی**

در بخش برنامه هفتگی و امتحانی لیست دروس نمایش داده می شود و می توانید برای امتحان یا زمان کالس یاد آور ثبت نمائید. جهت این کار از باالی صفحه زمان هشدار را انتخاب کنید و آیکن ساعت کنار درس مورد نظر را انتخاب کنید تا یادآور تنظیم شود. با انجام این کار آیکن ساعت رنگی می شود و با انتخاب مجدد آن یادآور حذف می شود.

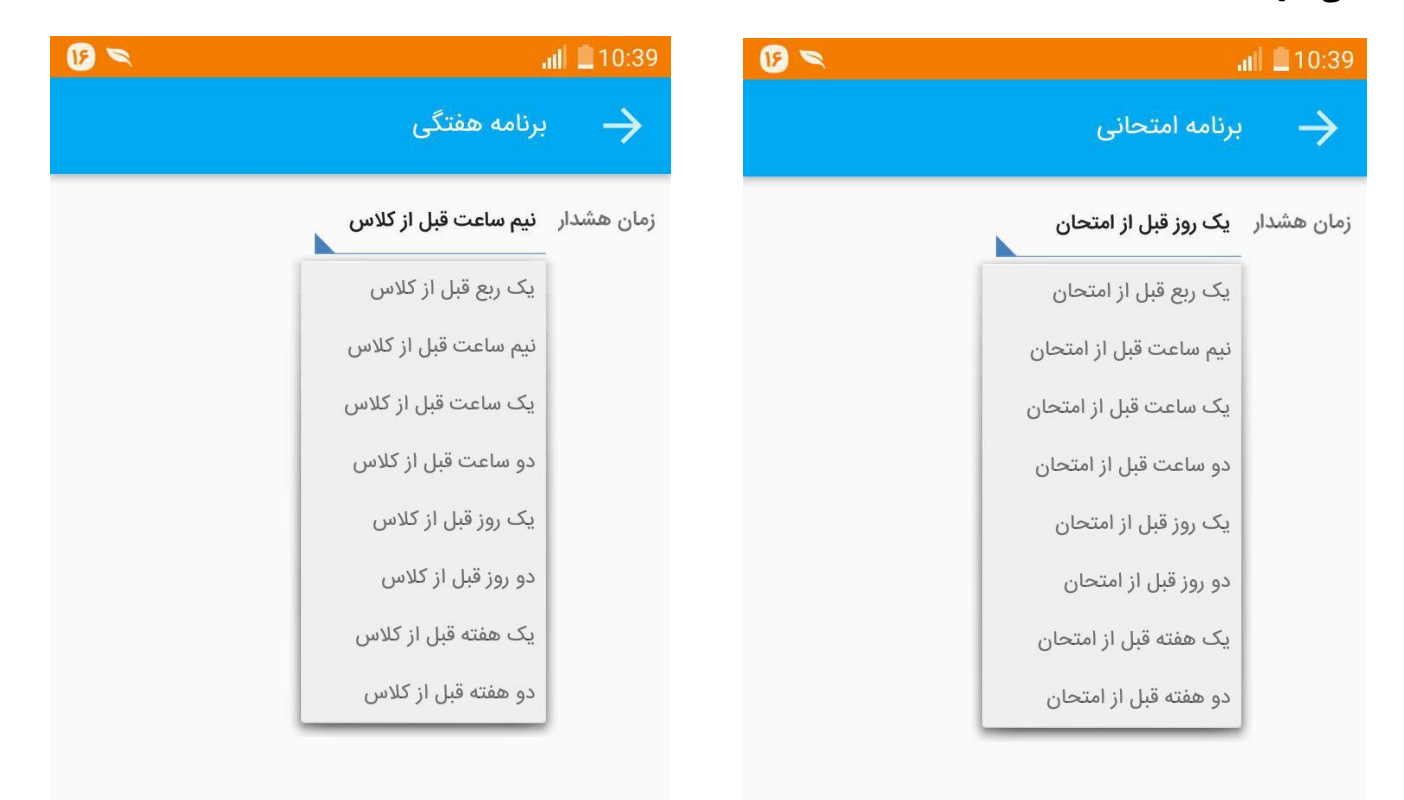

# **-01 دروس ارائه شده ترم**

در این بخش دروس ارائه شده ترم نمایش داده می شود. با انتخاب دکمه "جزئیات" اطالعات کامل درس نمایش داده می شود.

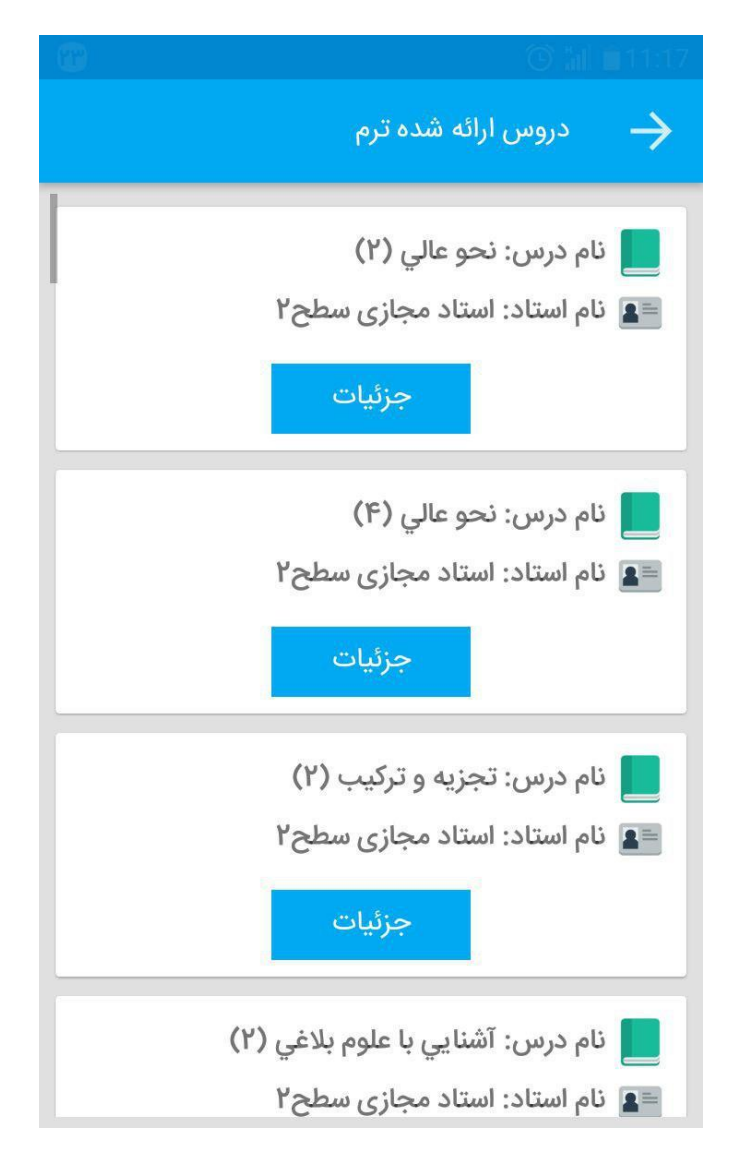

**-00 تنظیمات**

جهت خروج از حساب کاربری دکمه "خروج از حساب کاربری" را بزنید با این کار اطالعات کاربری حذف شده و صفحه الگین نمایش داده می شود.

با انتخاب گزینه "ورود به برنامه همراه رمز عبور" در هر بار ورود به برنامه رمز عبور شما پرسیده می شود. جهت جلوگیری از ورود دیگران به برنامه و مشاهده اطالعات شما این گزینه را فعال کنید.

با انتخاب گزینه "به روز رسانی" وجود نسخه جدید بررسی می شود و در صورت وجود فرآیند بروز رسانی آغاز می شود. البته نرم افزار به طور خودکار در صورت وجود نسخه جدید بروز رسانی را انجام می دهد.

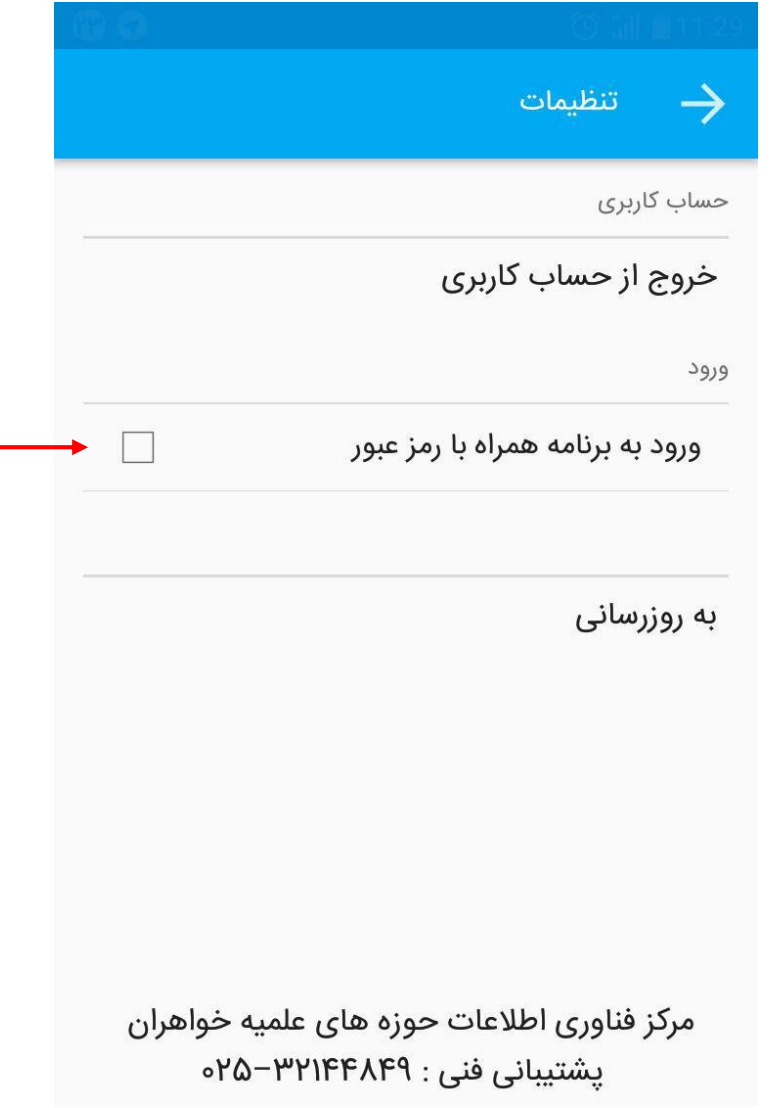